## **Table of Contents**

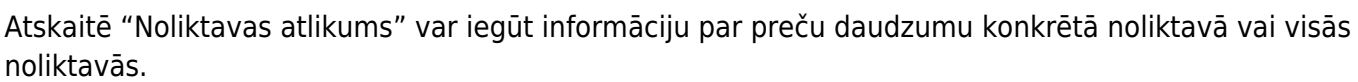

Lai izveidotu atskaiti:

1) Jāatver atskaite "Noliktavas atlikums". Tā atrodas galvenās izvēlnes kolonnā NOLIKTAVA.

2) Pēc tam jānorāda, par ko jāsagatavo atskaite:

• Lauciņā Laiks ir jānorāda datums (ja nepieciešams, arī laiks), par kuru jāsagatavo atskaite.

## $\pmb{\times}$

• Ja atskaite jāsagatavo par konkrētu artikulu, tad lauciņā Artikuls jānorāda artikula kods.

Ja jāiegūst informācija par artikulu ar konkrētu sērijas numuru, tad lauciņā SN jānorāda artikula sērijas numurs. Ja atskaite nav jāsagatavo tikai par konkrētu artikulu, tad lauciņš jāaatstāj tukšs.

• Ja atskaite jāsagatavo par kādas artikulu klases artikuliem, tad lauciņā Klase jānorāda artikulu klases kods. Ja atskaite nav jāsagatavo tikai par artikulu klasi, tad lauciņš jāatstāj tukšs.

• Ja atskaite jāsagatavo par konkrētu noliktavu, tad lauciņā Noliktava ir jānorāda noliktavas kods.

Ja atskaite ir jāsagatavo par visām noliktavām, tad lauciņš Noliktava ir jāatstāj tukšs.

3) Ar ķeksīšiem var noteikt, kādai informācijai jābūt redzamai atskaitē. Lai redzētu katra artikula:

- klasi, jāieliek ķeksītis pie Artikulu klase;
- mērvienību, jāieliek ķeksītis pie Mērvienība;
- derīguma termiņu, jāieliek ķeksītis pie Derīguma term.;
- iegādes cenu (kurā iekļautas arī transporta un pievienotās izmaksas), jāieliek ķeksītis pie Izmaksas;
- sērijas numurs, jāieliek ķeksītis pie SN.
- Lai tiktu parādīts, cik dienas artikuli jau ir noliktavā un artikulu noliktavas ID, jāieliek ķeksītis pie Noliktavas ID.

4) Ja nepieciešams, pie Kārtot pēc var norādīt, pēc kāda kritērija secīgi jākārto atskaitē norādītā informācija.

5) Lai izveidotu atskaiti, jānospiež poga ATSKAITE vai arī klaviatūras taustiņu kombinācija Shift un Enter.

Atskaitē būs redzami noliktavā vai noliktavās esošie artikuli un to daudzumi, kā arī informācija par parametriem, pie kuriem tika ielikti ķeksīši.

6) Ja atskaitē redzamā informācija jāparāda kā apkopojums ar kopsummu un kopējo daudzumu pa noliktavām vai grāmatvedības kontiem, tad lauciņā Kopā jānorāda opcija Noliktava vai Konts. Pēc tam jānospiež poga ATSKAITE vai arī klaviatūras taustiņu kombinācija Shift un Enter.

7) Ja atskaite ir jāiegūst "Excel" formātā, tad izveidotā atskaitē jānoklikšķina "Excel" ikona (tā atrodas atskaites augšējā labajā stūrī) vai arī taustiņu kombinācija Alt un E.

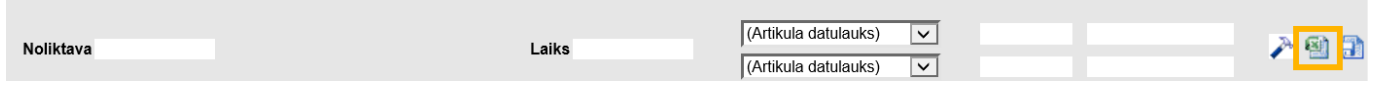

From: <https://wiki.directo.ee/> - **Directo Help**

Permanent link: **[https://wiki.directo.ee/lv/ladu\\_aru\\_seis?rev=1559047698](https://wiki.directo.ee/lv/ladu_aru_seis?rev=1559047698)**

Last update: **2019/05/28 15:48**